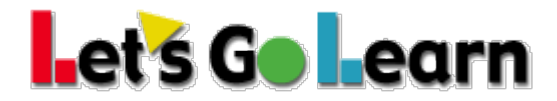

## *LGL Edge* **está disponible ahora en plataformas móviles**

**Resumen:** Las lecciones de *LGL Edge* están disponibles ahora en Android y en las plataformas de Apple iOS. Esto significa que puedes usar LGL con las siguientes categorías de aparatos móviles: **iPhones de Apple - Teléfonos móviles Android- iPads de Apple - Tabletas de Android**

## Cómo funciona:

Cuando los estudiantes inicien su sesión desde cualquier aparato, sus cursos personales estarán disponibles para ellos. Así que si completaron lecciones en la escuela en un Chromebook o en una computadora con Windows, podrán continuar después de las escuela en su teléfono móvil, tableta o iPad.

## **Cómo comenzar:**

**En Android:** Vaya a la tienda "Google Play". Busque "Learning Upgrade." Haga clic en el botón "Install" para instalar esta aplicación gratis.

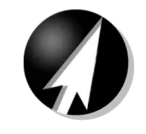

**Learning Upgrade** Learning Upgrade LLC E Everyone

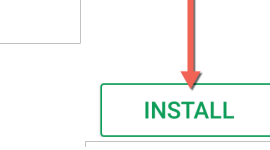

**En Apple iOS:** Vaya a la tienda de aplicaciones.

Busque "Learning Upgrade." Haga clic en "GET" o en la nube con la fleche para instalar la aplicación. Éste requiere 950 megabytes de espacio en su aparato.

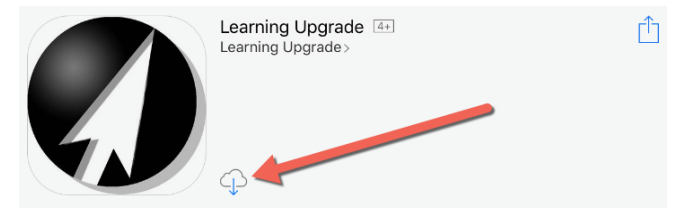

## Cómo iniciar su sesión y comenzar una lección:

Use cualquier navegador en su teléfono o tableta. Por ejemplo, puede iniciar Chrome o Safari. *(NO inicie la sesión directamente a través de la aplicación.)*

- 1) Vaya a www.letsgolearn.com.
- 2) Haga clic en "Student Login".

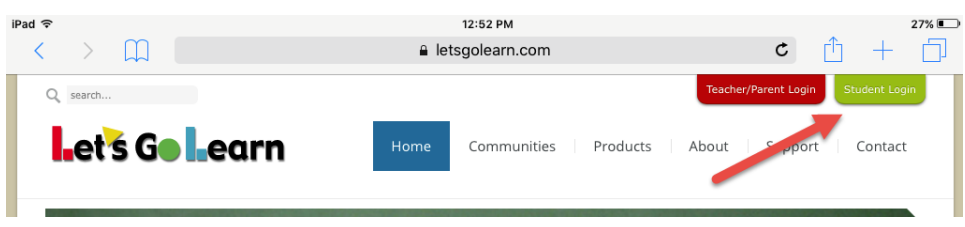

© 2018 Let's Go Learn, Inc. All rights reserved. Let's Go Learn, OAASIS, DORA-Diagnostic Online Reading Assessment, DOMA-Diagnostic Online Math Assessment, and LGL Edge are registered trademarks of Let's Go Learn, Inc.

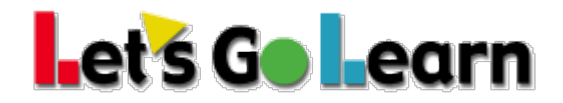

3) Los estudiantes deben iniciar su sesión usando sus datos de cuenta normales.

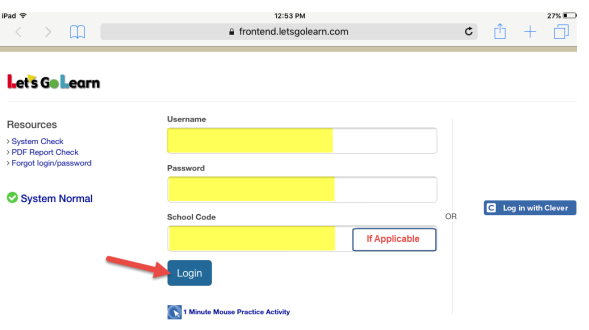

4) Una vez haya entrado al sistema, haga clic en "Start" donde dice Math Edge o English Language *Arts*.

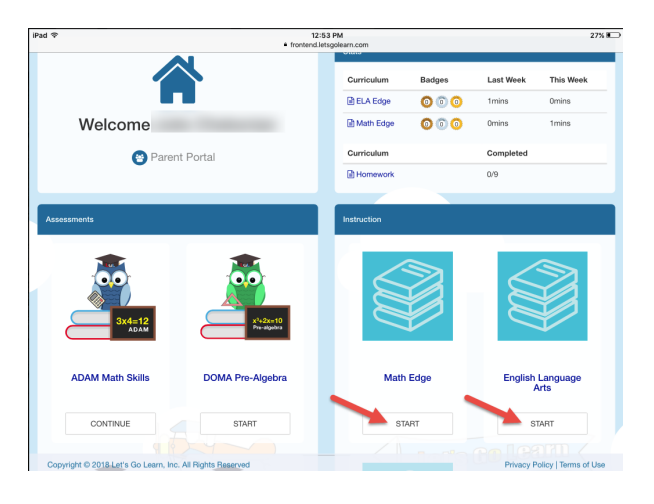

5) Haga clic en "Start" cuando aparezca la caja que dice "Welcome".

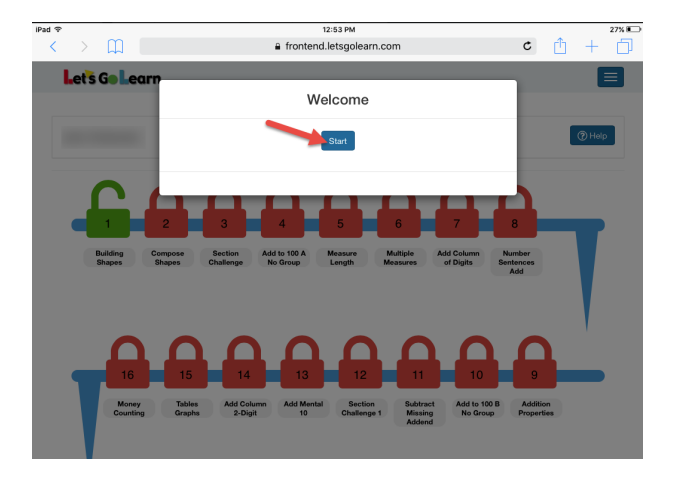

© 2018 Let's Go Learn, Inc. All rights reserved. Let's Go Learn, OAASIS, DORA-Diagnostic Online Reading Assessment, DOMA-Diagnostic Online Math Assessment, and LGL Edge are registered trademarks of Let's Go Learn, Inc.

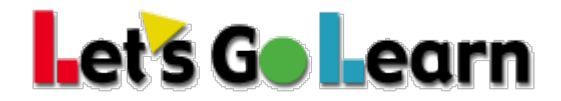

6) Seleccione su lección haciendo clic en el candado verde que esté abierto.

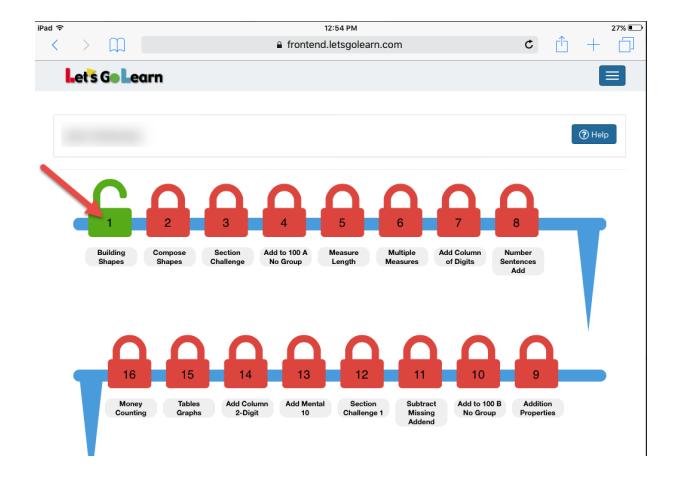

7) Haga clic en "Start Lesson". Aviso: tiene que tener ya la aplicación de Learning Upgrade instalada para que funcione. Vaya a la sección titulada *Cómo comenzar* arriba si no ha instalado la aplicación.

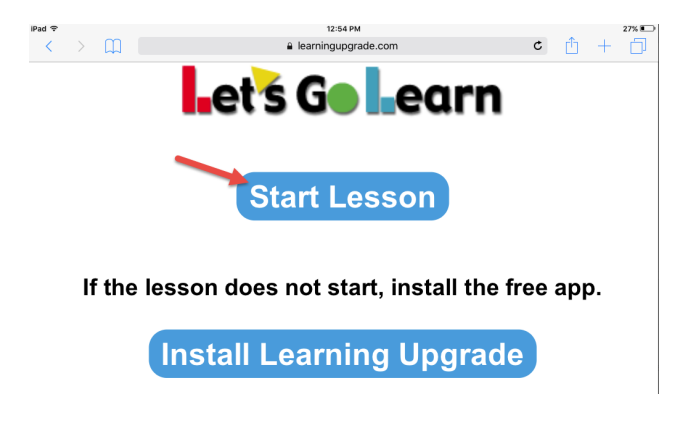

Aviso: Cuando un estudiante hace clic en "Start Lesson", el navegador debe llevarle directamente a la aplicación. Si esto no está ocurriendo, puede ser que tenga que desactivar el bloqueador de las ventanas emergentes (pop-up block) en el navegador de tu aparato.

En Chrome: En la parte de arriba en la derecha de la pantalla, haga clic en  $\cdot$  Vaya a: Advanced>Content Settings >Block Pop-ups > OFF/ON.

En tu iPad: Settings>Safari>Block Pop-ups>OFF/ON.

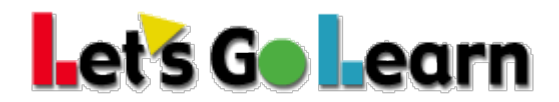

| 8) Haga clic en "Open" cuando veas la ventana emergente que diga "Open in Learning Upgrade?"

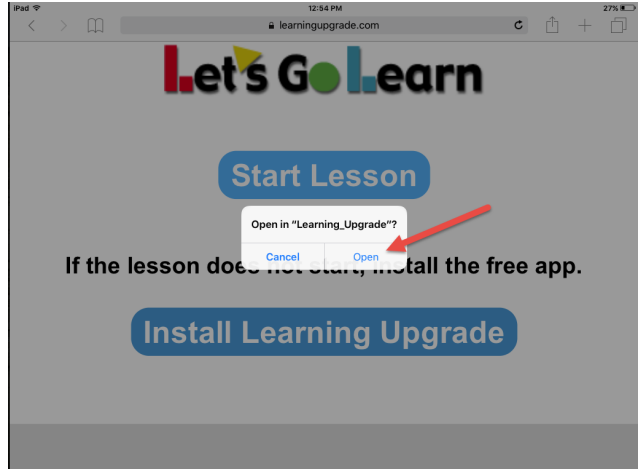

9) Puede ser que veas otra pantalla para iniciar tu sesión por unos segundos. No llenes ninguna información en esta pantalla. Tu lección comenzará en un momento.

Para salir de la lección, haga clic en la flecha atrás blanca que aparece arriba en la izquierda de la pantalla.

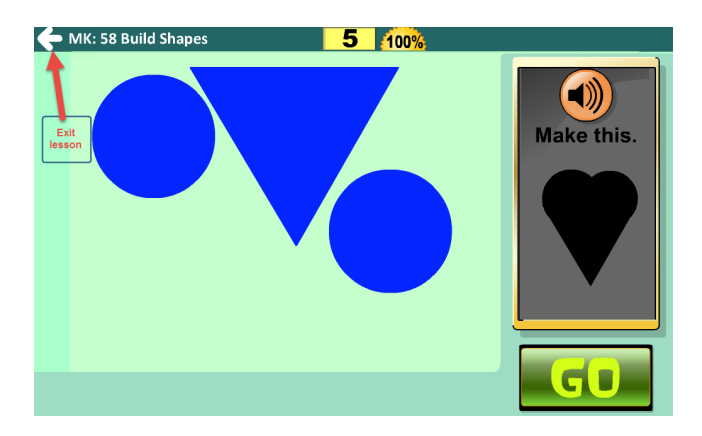